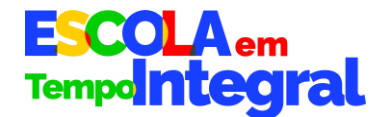

## **PASSO A PASSO DA FASE DE DECLARAÇÃO**

**1) No SIMEC, para acessar o Programa Escola em Tempo Integral, clique na aba ETI – Escola em Tempo Integral.**

**2) No menu superior, clique então no ícone da aba "Declaração de matrículas" (destacado em vermelho na figura a seguir):**

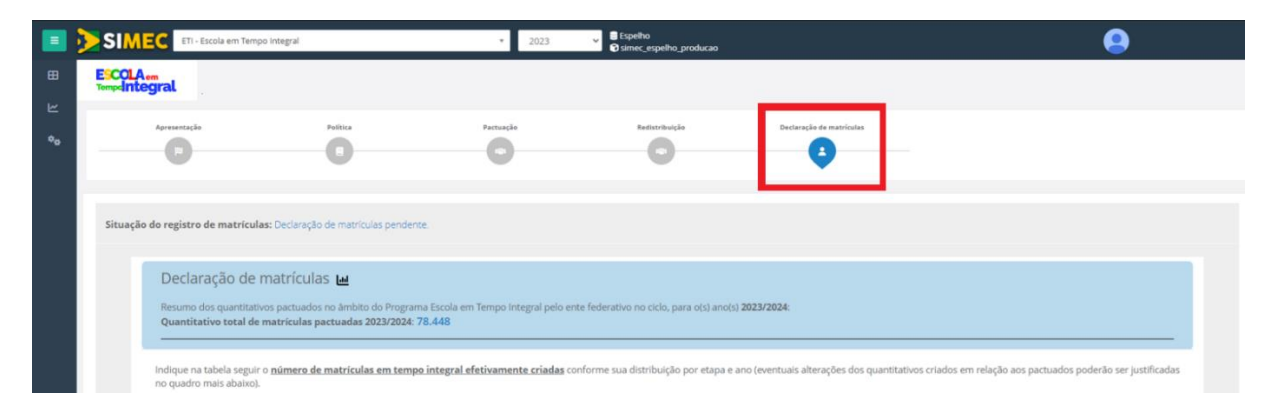

**3) Atenção**: note que o cabeçalho superior **"Situação do registro de matrículas"** (destacado em vermelho abaixo) vai apresentar o status atual do ente federativo, que pode ser: "Pendente" (caso ainda não tenha iniciado o preenchimento), "Em preenchimento" (caso tenha iniciado o preenchimento, mas ainda não clicado em "Finalizar" ao final da tela), ou "Finalizado" (caso já tenha preenchido e clicado no botão "Finalizar" ao final da tela)

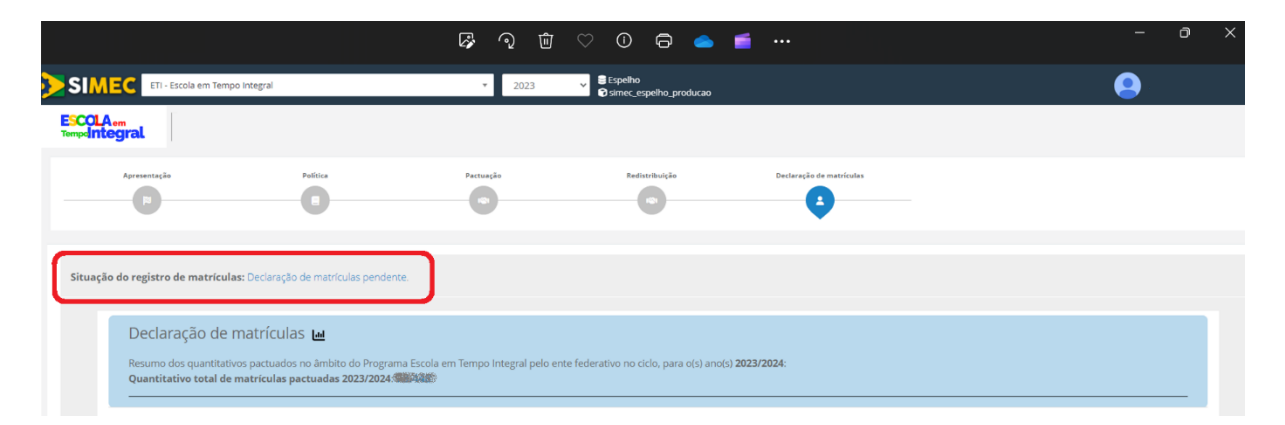

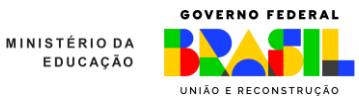

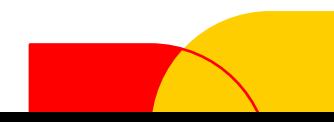

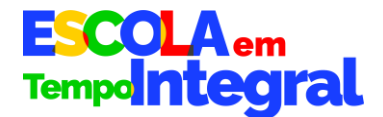

**4) Atenção:** observe que o quadrinho azul **"Declaração de matrículas"** (destacado em vermelho abaixo) vai indicar o quantitativo total pactuado (incluindo Pactuação + Redistribuição se for o caso).

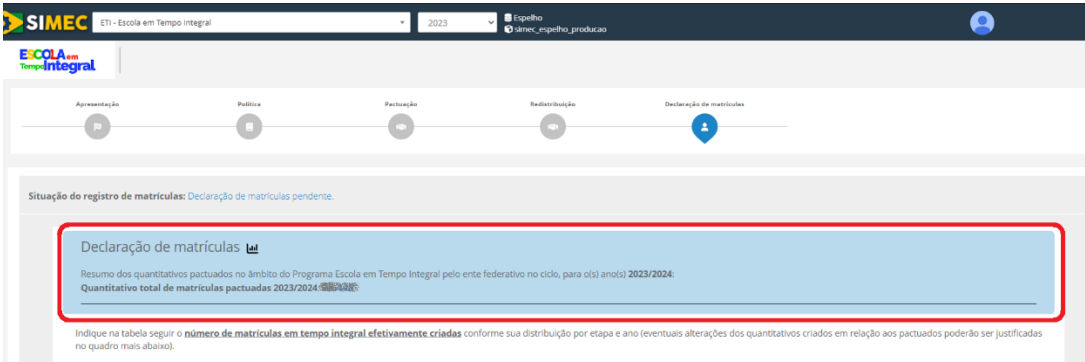

**5) Para iniciar o preenchimento da Aba Declaração, o ente deverá clicar no botão de cor azul "Declarar matrículas" (destacado em vermelho na imagem a seguir) na linha da Etapa na qual tiver criado as matrículas em tempo integral.** 

Atenção: a tabela resumo abaixo trará já preenchidas (nas colunas em amarelo-claro) as informações de cada ente federativo sobre o quantitativo de matrículas pactuadas, por etapa e por ano. As outras duas colunas intituladas **"Efetivamente criadas em 2023" e "Efetivamente criadas em 2024" serão preenchidas automaticamente pelo SIMEC conforme os quantitativos que forem sendo preenchidos e salvos** pelo ente após clicar no botão "Declarar matrículas".

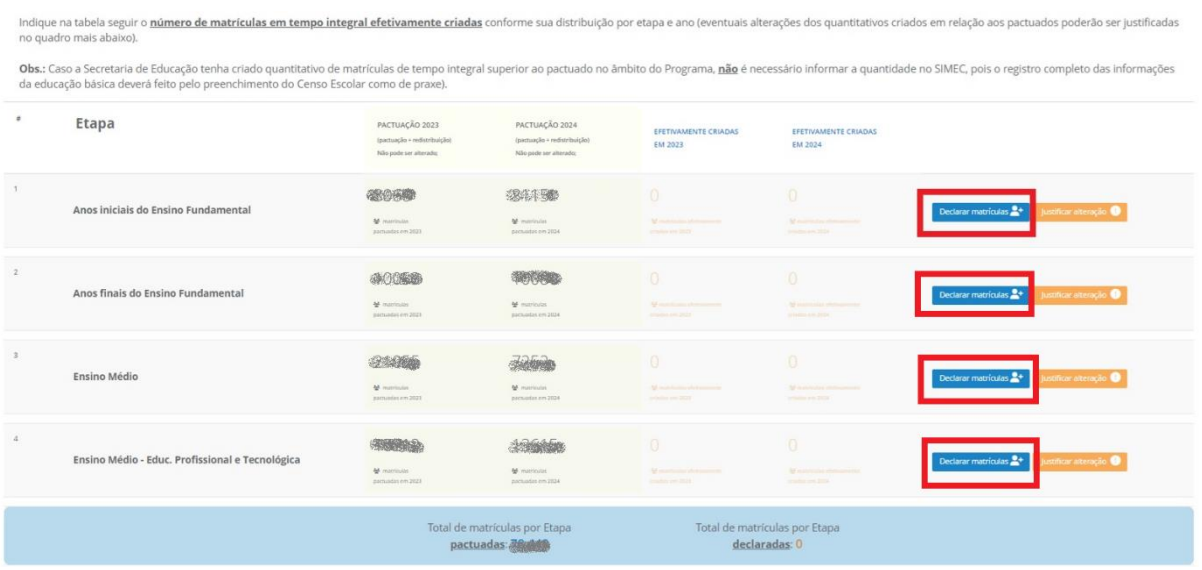

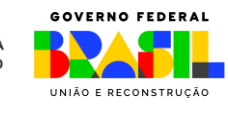

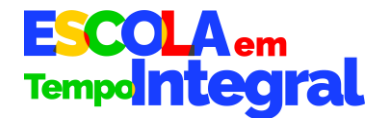

**6**) Depois de clicar no botão azul "Declarar matrículas", o ente deverá: **selecionar a escola em que as vagas daquela etapa tiverem sido criadas e o número de matrículas em tempo integral efetivamente criadas por ano.** Depois, clicar em **"Salvar".** 

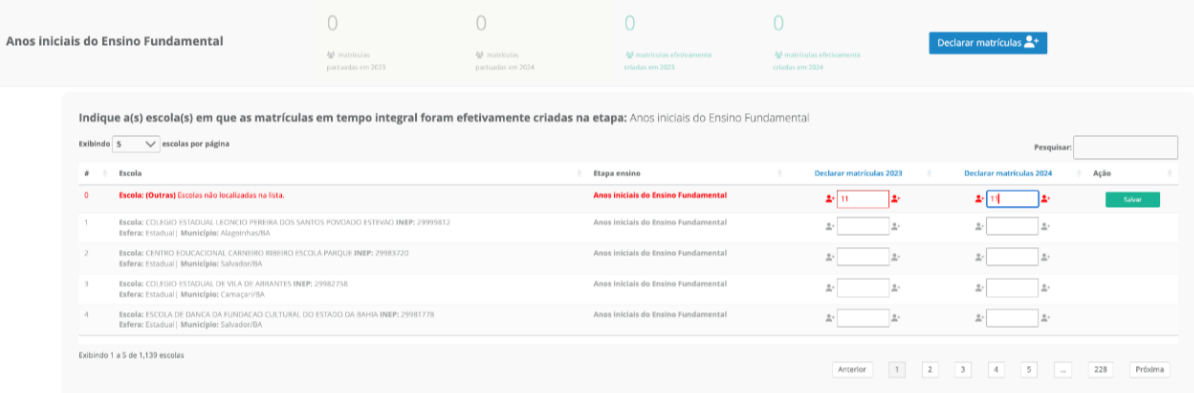

Observação: após iniciado o preenchimento, a linha da tabela ficará em vermelho indicando que o item continua pendente de **salvar** e o botão salvar será exibido na mesma linha **somente se a linha for preenchida.** A linha da tabela que foi preenchida e **ainda não foi salva** permanece em vermelho enquanto aquele item não foi salvo.

**7) Para os entes que precisarem alterar o quantitativo ou o ano de matrículas criadas em relação ao informado previamente na pactuação:** clicar no botão cor de laranja "**Justificar alteração**" (destacado em vermelho no quadro abaixo).

Lembrete: conforme estabelecido pelo § 3º do artigo 6 da Portaria Nº 1.495/2023, os entes federativos poderão alterar a distribuição de matrículas informada na pactuação durante a fase de declaração das matrículas, desde que o façam justificadamente, com base na Política elaborada e aprovada e respeitando o quantitativo máximo de matrículas pactuadas.

Ao clicar em **"Justificar alteração"** é apresentado o campo para que o ente preencha, em forma de texto, a justificativa para a divergência em relação aos quantitativos indicados na fase de Pactuação, conforme a seguir:

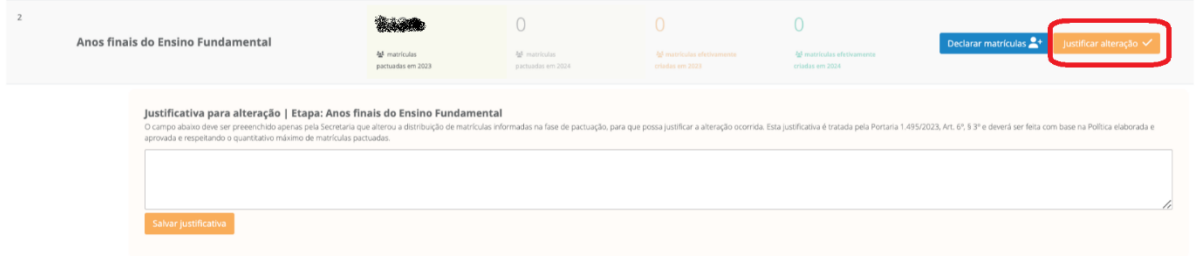

**Observação:** caso o ente tenha informado valores diferentes na Pactuação em relação a esta fase de Declaração, o item com valor divergente ficará em laranja **na tabela resumo** até que a justificativa seja preenchida. Se a justificativa for preenchida, o item divergente ficará em verde, e o botão de justificativa terá o texto trocado para "Justificativa salva", ficando em cor verde, tendo em vista que aquele item não está mais pendente.

> **MINISTÉRIO DA** EDUCAÇÃO

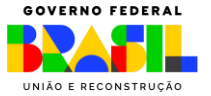

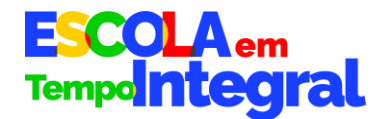

**8) Em seguida, da mesma forma, os entes que tiverem criado matrículas nas Modalidades de Educação Especial, Educação Escolar Indígena e Quilombola ou Educação no Campo deverão clicar no botão de cor azul "Declarar matrículas" (destacado em vermelho na imagem a seguir) do Quadro Modalidade:**

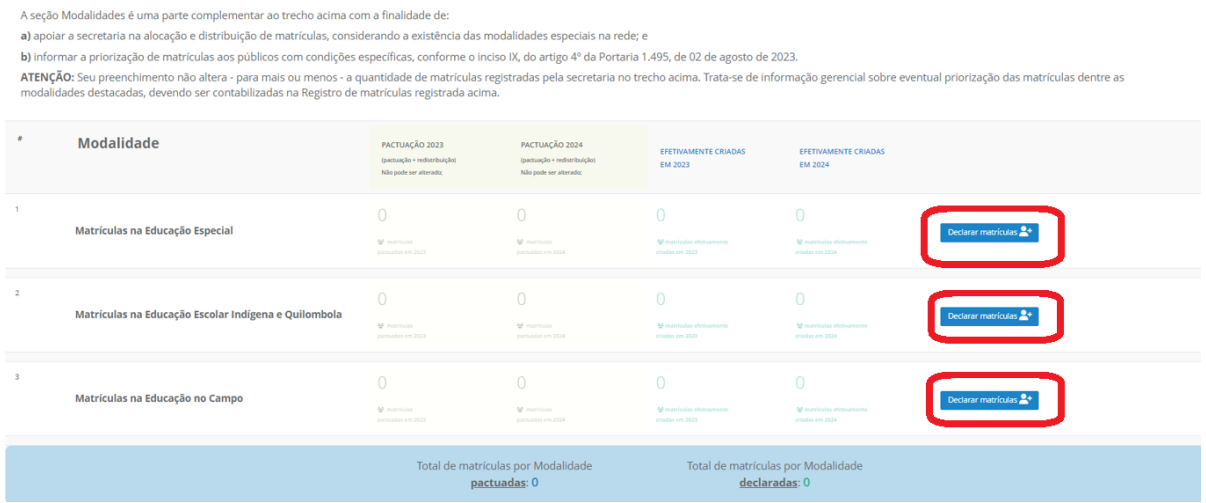

**9) Atenção:** em seguida, será disponibilizado automaticamente pelo sistema o quadro **Resumo do preenchimento**, que vai indicar os itens preenchidos, mostrando em verde o que foi **declarado equivalente ao pactuado (ou o que já foi devidamente justificado).** Os **itens divergentes ou cujas justificativas não foram preenchidas** aparecerão na cor laranja.

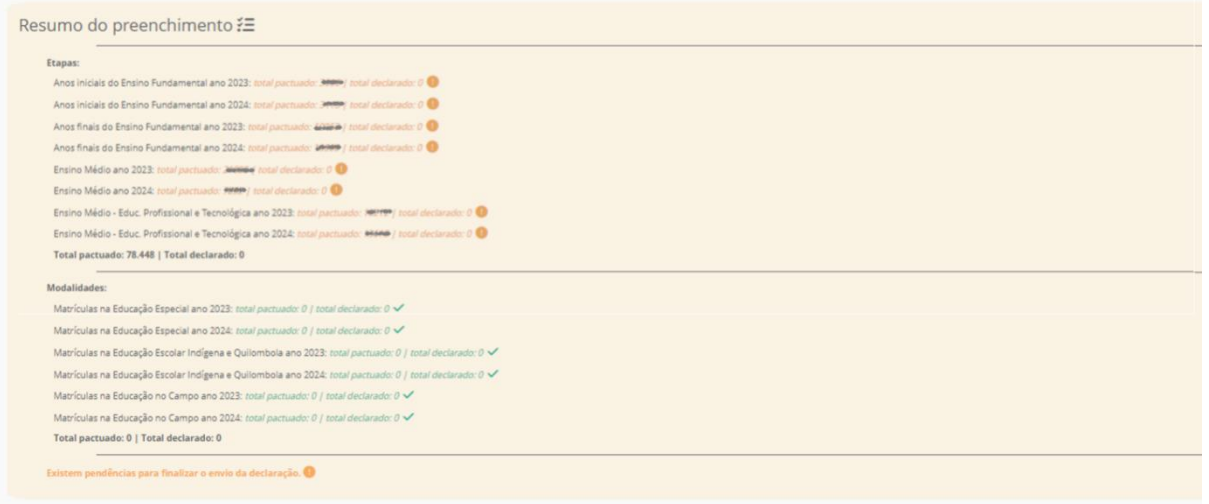

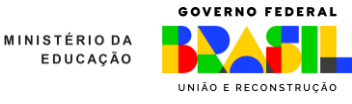

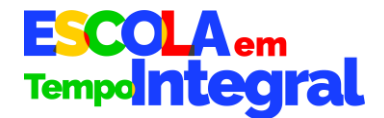

**10)** Em seguida**, os entes deverão marcar uma alternativa no quadro da Declaração de Veracidade, selecionando a opção que aparecer após o texto a seguir conforme informações prestadas acima.** Para cada tipo de situação, aparecerá uma mensagem específica, como, por exemplo, uma mensagem relacionada à criação do total de vagas pactuadas, ou à criação parcial, ou a não criação de vagas.

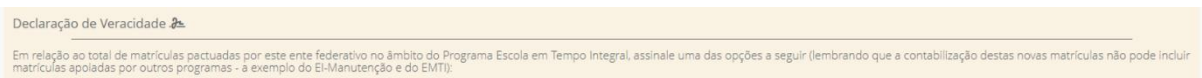

**11) Por fim, lembre-se de clicar no botão "Enviar declaração",** que será apresentado somente após todos os itens do **Resumo** estiverem sinalizados na cor verde, indicando que não existe pendência.

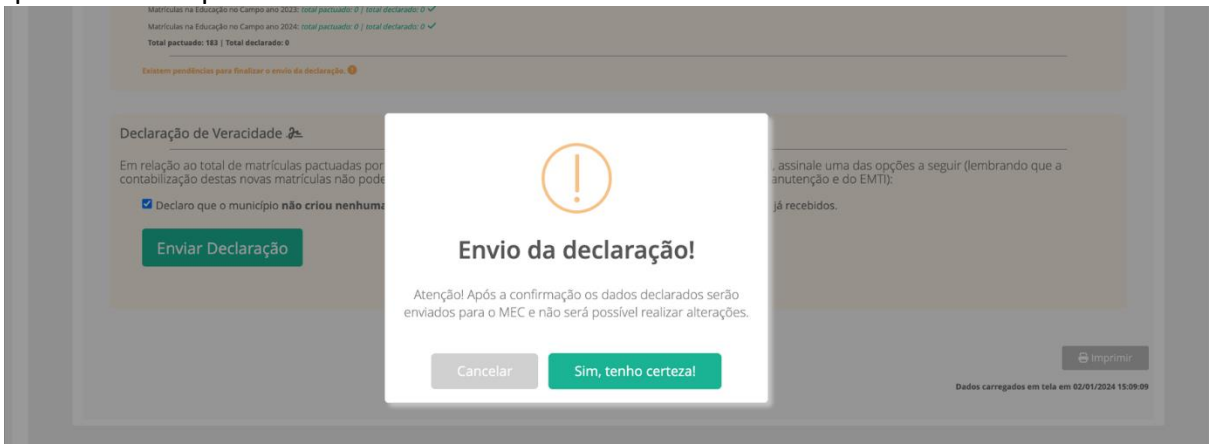

**Após clicar em "Sim, tenho certeza", a seguinte mensagem de confirmação aparecerá, indicando a finalização da Declaração com sucesso:**

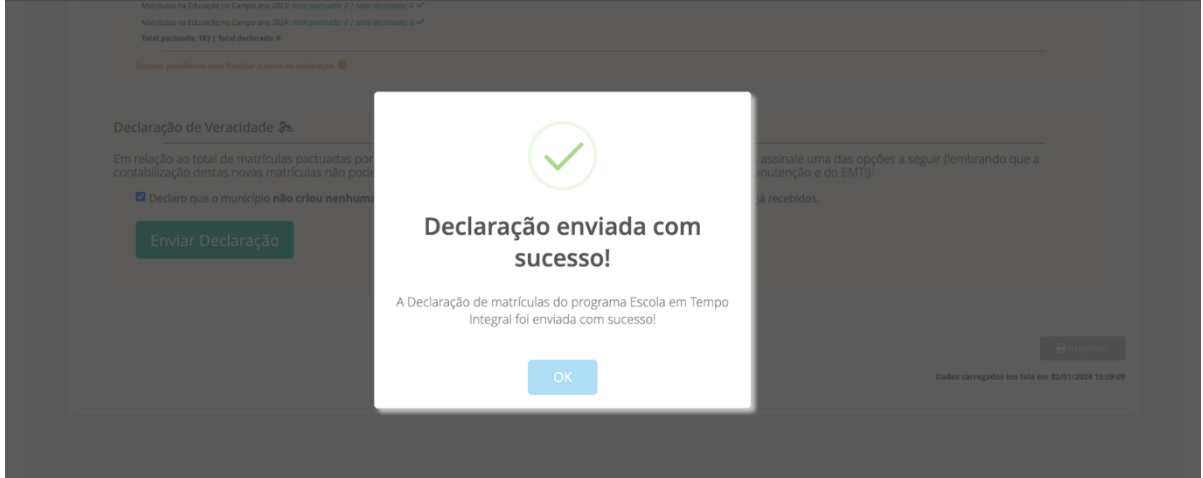

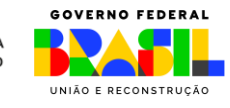

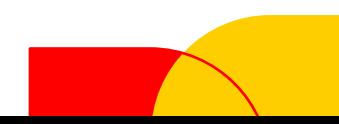